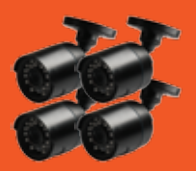

COCOOL **8 CAMERA HOME SECURITY SYSTEM WITH DVR Network Setup Guide**

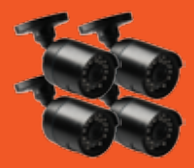

HE180040 02/2018

Follow these steps to connect your DVR to the internet and view on your smartphone. Note: a broadband internet connection is required.

A tutorial video of these steps can be found on the Winplus Website **www.winplus.com.au**

## **1.Connect your DVR to the Internet**

- **a.** Connect all cameras to your DVR as per instructions in user manual
- **b.** Connect your DVR to your TV or Monitor using an HDMI or VGA Cable
- **c.** Connect your DVR to your Modem Router using the Ethernet Cable
- **d.** Turn on your DVR

## **2.Accessing Main Menu**

**a.** Right click on the Screen to access the Main Menu.

**NOTE:** The default Login is 'admin' and the default password is left blank. You can change the default settings under Main Menu - Set Up - Users

- **b.** In the Main Menu, go to Set Up and select Network
- **c.** Ensure that 'Obtain an IP Address Automatically' is ticked.
- **d.** Click on the 'Test' button on the bottom of the screen to check if your DVR is connected to the internet.
- **e.** A message 'Please Wait' and 'OK' will appear on the screen indicating successful connection.

### **3.Install and Register the Cocoon DVR App**

- **a.** Download the Cocoon DVR APP from the Apple or Google Play Store and install on your smartphone
- **b.** Enter a User ID and Password to register in the APP and re-enter the password providing a valid email address.

**NOTE:** For User ID and Password, use any letters and numbers to create a unique 6-digit (or above) combination

**NOTE:** The User ID and Password for the Cocoon DVR App is different to the Login and Password for your DVR

**c.** Once you are registered, log into the Cocoon DVR APP

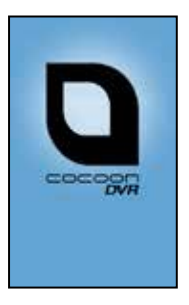

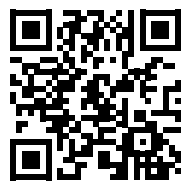

**Scan this QR Code on your Android or iOS phone to find the Cocoon DVR App**

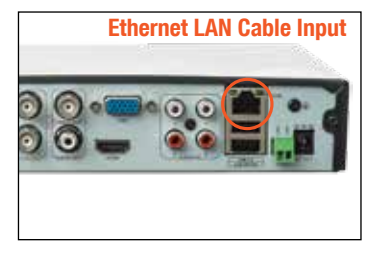

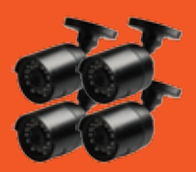

**Q** cocoon **8 CAMERA HOME SECURITY SYSTEM WITH DVR** 

# **Network Setup Guide** HE180040

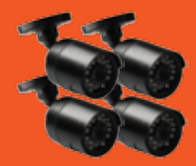

02/2018

## **4.Add Your Cocoon DVR to the Cocoon DVR App**

- **a.** In the Cocoon DVR APP Main Menu, go to 'Device Manage'
- **b.** On the bottom Left Hand bar, press and select 'Add Device'. This will prompt you to add your DVR's unique settings
- **c. Name/Alias:** Provide a name for your DVR (e.g. Home, Office, etc.) **Connection Mode/Link Mode:** Select Cloud (iOS) or P2P (Android) **Cloud ID/UMID Code:** Your DVR's unique ID (see below) **User ID:** is the Login for your DVR (Default is 'admin') **Password:** is the password for your DVR (Default is left blank) **Max Channel/Channels:** is 4 for 4 Camera Systems and 8 for 8 Camera **Systems**

**Stream Type:** Select Main

**d.** Select the '+' button to add your DVR

#### **Adding Cloud ID/UMID to your Smartphone**

You can find your Cocoon DVR's DEVICE ID by using the mouse on your DVR and selecting MAIN MENU > INFORMATION > SYSTEM. This will display two QR Codes. Select the second QR Code labelled Device ID

- **a.** On your smartphone, add your Cloud ID (Android) or UMID Code (iOS) by selecting QR thumbnail
- **b.** Your smartphone's camera will activate
- **c.** Scan the second QR Code on your DVR screen using your smartphone. **NOTE:** Your smartphone will beep once QR Code is scanned successfully
- **d.** Press OK. This will enter the Device ID into the field

## **5.Remote Viewing**

- **a.** Return to Main Menu in the Cocoon DVR App.
- **b.** Select Live View (iOS)/ Real Time Monitoring (Android).
- **c.** Select the alias that you have chosen for the DVR to view
- **d.** Select 'All Device' to view all cameras.

**NOTE:** Double tap on the desired camera for a full screen view. Please refer to the included instruction manual for more viewing options

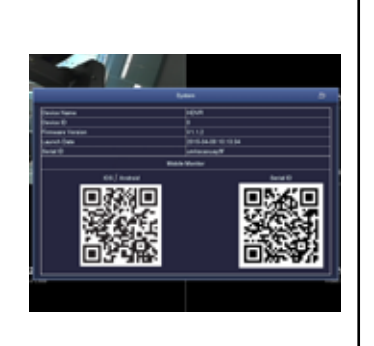